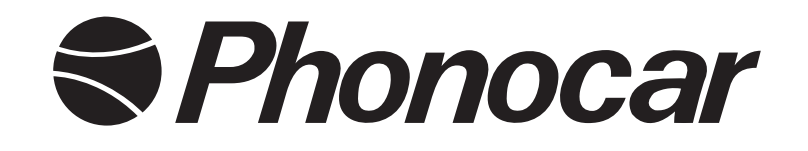

## LETTORE MULTIMEDIALE HD NETWORK HD MEDIA PLAYER

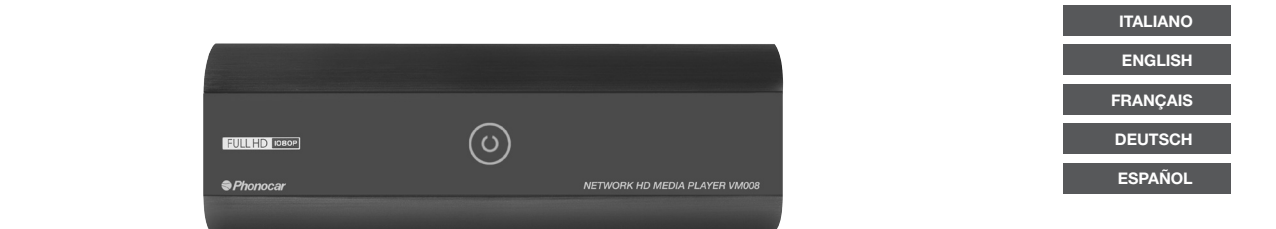

### *MANUALE ISTRUZIONI • INSTRUCTIONS MANUAL NOTICE DE MONTAGE ET D'EMPLOI • GEBRAUCHSANWEISUNGEN MANUAL DE INSTRUCCIONES*

# **VM 008**

Il VM008 è una stazione multimediale che permette la riproduzione di file Audio/Video inseriti su USB, SD Card e Hard Disk.

Collegando il dongle VM311 (opzionale) è possibile connettersi ad un accesso internet WI-FI. In mancanza di una rete WI FI con il router VM312 (opzionale) è possibile la navigazione web, la visione di filmati Podacast/Internet e la condivisione in tempo reale di file Audio Video nella rete.

*The VM008 is a multimedia-station for the playback of Audio/Video-files from USB, SD or Hard-Disk.*

*By adding the WI-FI-dongle VM311and Router VM312 (optional), you can connect to Internet for navigation, visualization of Podcast/Internet-films and instant on-line-sharing of Audio-Video-files.*

*Le VM008 est une station multimédia qui permet la reproduction des fiche Audio/Vidéo insérés sur USB, SD Card et Hard Disk. En branchant le dongle WI-FI VM311 et Router VM312 (en option), il est possible se connecter à un accès Internet pour la navigation web, la vision des vidéos Podacast/Internet et la possibilité de partager en temps réel de fiches Audio Vidéo dans le réseau.* 

*Der VM008 ist eine Multimedial-Station für die Wiedergabe von Audio/Video-Dateien von USB, SD oder Festplatten. Die zusätzliche Verwendung des WI-FI-Dongles VM311 ünd Router VM312 (optional) ermöglicht die Navigation im Internet, die Besichtigung von Podacast/ Internet-Filmen, sowie die zeitnahe Verwendung von Audio/Video-Dateien zwischen vernetzten Teilnehmern.*

*El VM008 es una estación multimedia que permite la reproducción de archivos Audio/Video presentes en USB, SD Card y Hard Disk.*

*Conectando el dongle WI-FI VM311 y Router VM312 (optional) es posible conectarse a un acceso de internet para poder navegar en la web, ver filmados Podcasts/Internet y compartir en tiempo real archivos Audio/Video en la red.*

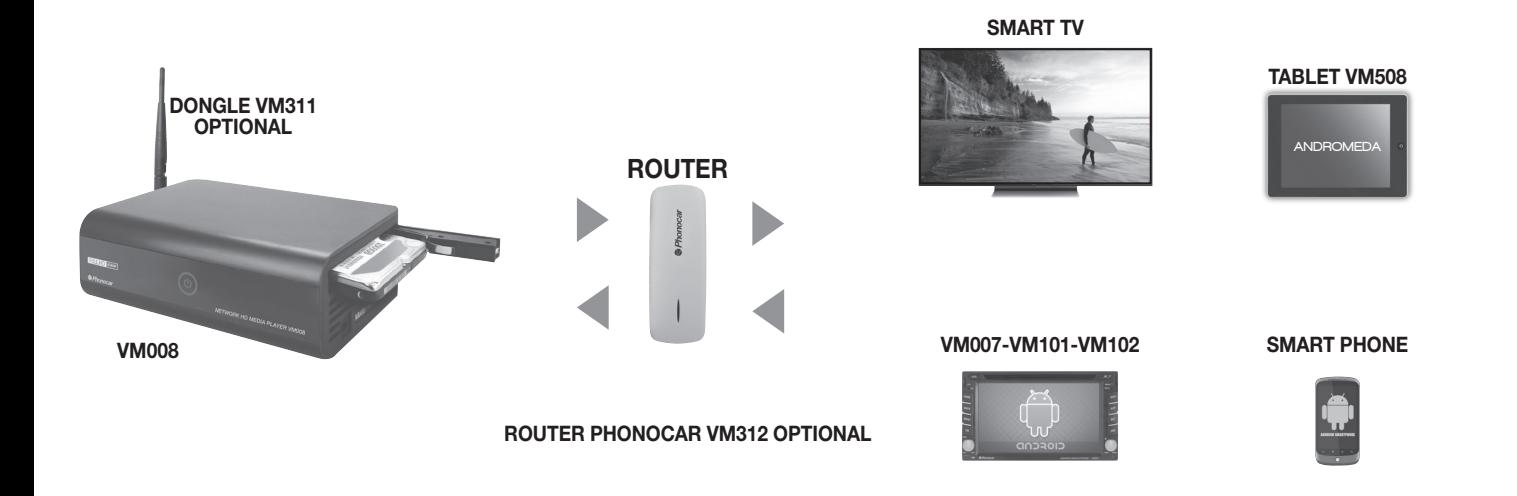

### *CONNESSIONI • CONNECTIONS • CONNEXIONS IT/GB/FR*

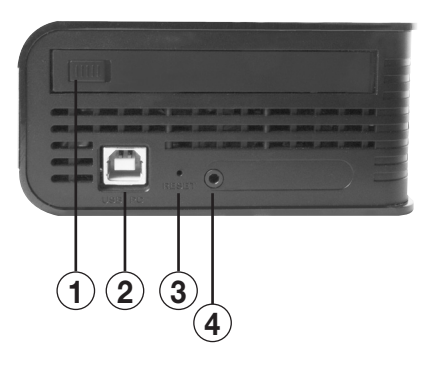

- Alloggiamento Hard Disk
- Porta USB per collegamento PC
- Tasto Reset
- Jack 3,5mm per collegamento IR esterno
- Porta USB
- Slot SD card
- Porta USB
- Porta LAN 10/100
- Uscita Audio/Video
- Uscita COMPONENT
- Uscita audio digitale ottica
- Uscita Video HDMI
- Alimentazione

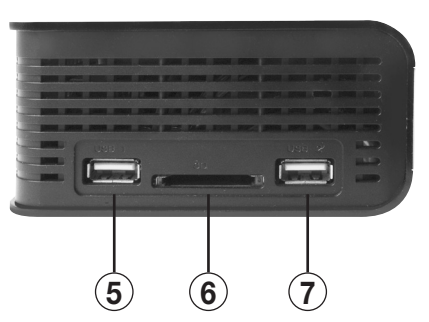

- *Hard Disk Location*
- *USB-port for PC-connection*
- *Reset-key*
- *Jack 3.5mm for external IR-connection*
- *USB-port*
- *Slot for SD-card*
- *USB-port*
- *Port for LAN 10/100*
- *Audio/Video-Exit*
- *COMPONENT-Exit*
- *Optical Digital Audio-Exit*
- *Video-HDMI-Exit*
- *Current Supply*

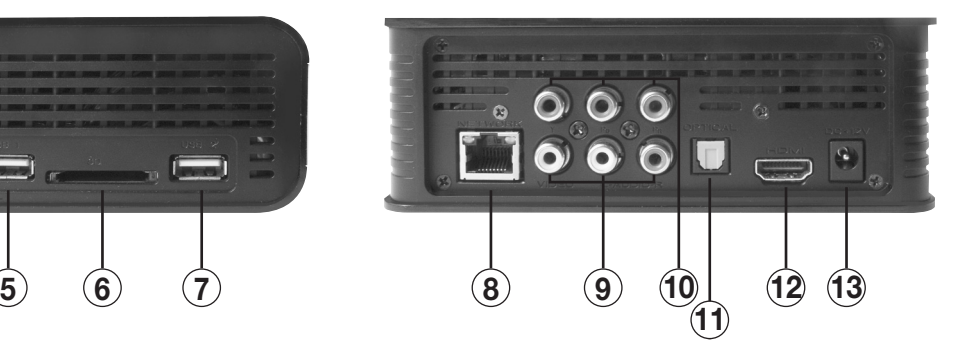

- *Placement Hard Disk*
- *Porte USB pour branchement PC*
- *Touche Reset*
- *Jack 3,5mm pour branchement IR externe*
- *Porte USB*
- *Slot SD card*
- *Porte USB*
- *Porte LAN 10/100*
- *Sortie Audio/Vidéo*
- *Sortie COMPONENT*
- *Sortie audio digital optique*
- *Sortie Vidéo HDMI*
- *Alimentation*

### *FUNZIONI TELECOMANDO • REMOTE-CONTROL FUNCTIONS • FONCTIONS TELECOMMANDE IT/GB/FR*

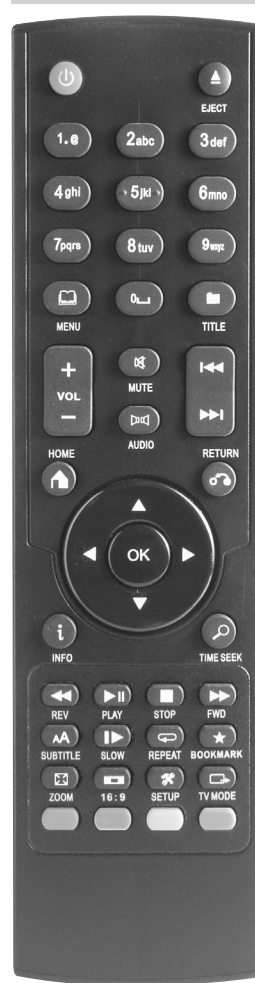

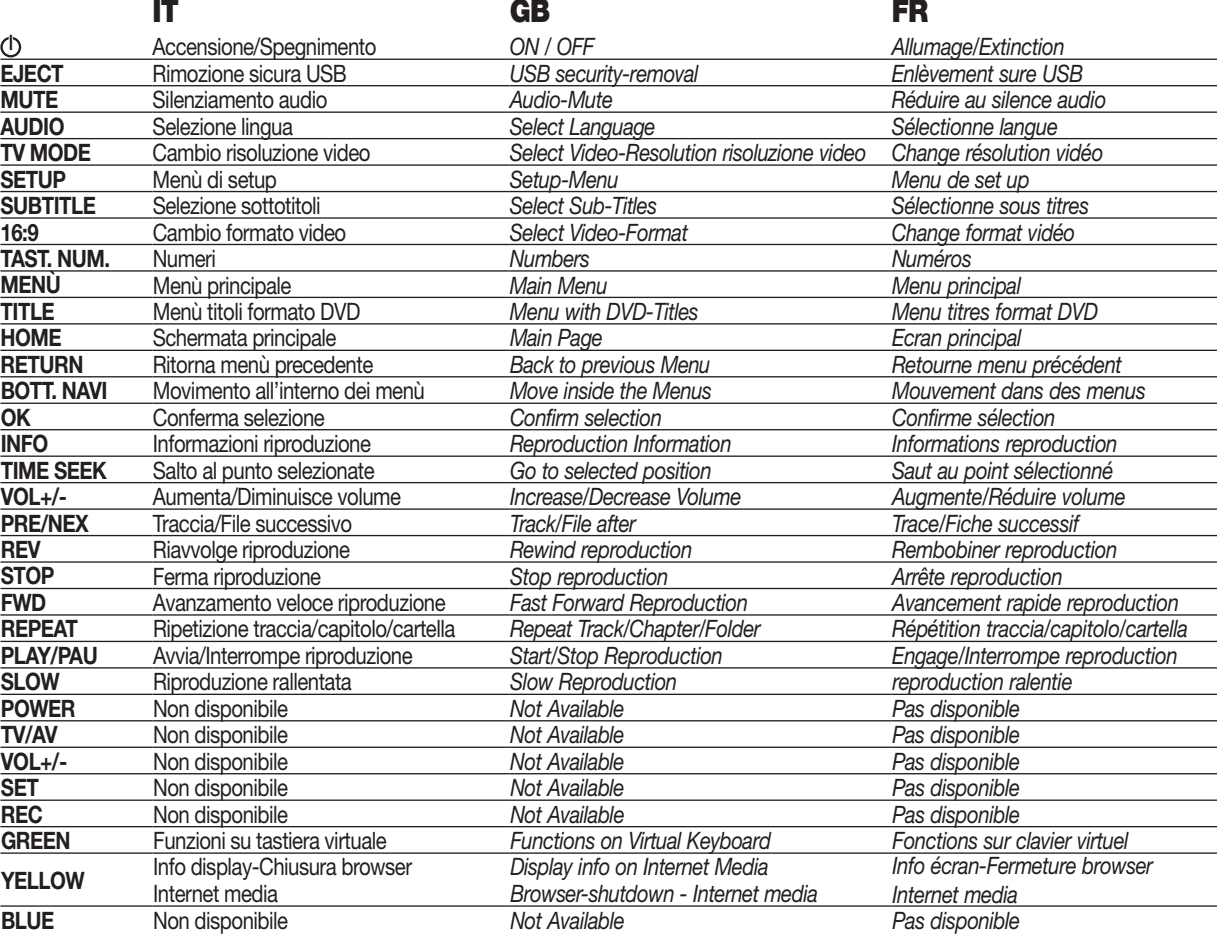

### *MENÚ • MENU IT/GB/FR*

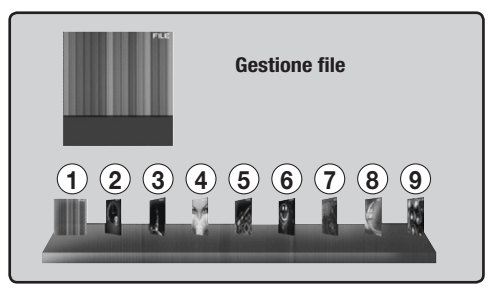

- **1.** Gestione file
- **2.** Play history. Ultima riproduzione video.
- **3.** Movie play. Menù filmati.
- **4.** Foto play. Menù foto.
- **5.** Music play. Menù musica.
- **6.** Favorites files. Preferiti
- **7.** Internet service. Applicazioni internet.
- **8.** Web browser. Applicazione per la navigazione.

### **9.** Setup. **Da eseguire prima dell'utilizzo.**

- **1.** *File Management*
- **2.** *Play history. Last reproduced Video.*
- **3.** *Movie play. Film-Menu.*
- **4.** *Foto play. Photo-Menu.*
- **5.** *Music play. Music-Menu.*
- **6.** *Favorite files. Preferences.*
- **7.** *Internet service. Internet-Applications.*
- **8.** *Web browser. Navigation-Applications.*
- **9.** *Setup*. *Before putting into service.*
- **1.** *Gérance fiche*
- **2.** *Play history. Dernière reproduction vidéo.*
- **3.** *Movie play. Menu vidéos.*
- **4.** *Photo play. Menu Photo.*
- **5.** *Music play. Menu musique.*
- **6.** *Favorites files. Préférés*
- **7.** *Internet service. Réglages internet.*
- **8.** *Web browser. Réglages pour la navigation.*
- **9.** Setup. *À faire avant l'utilise.*

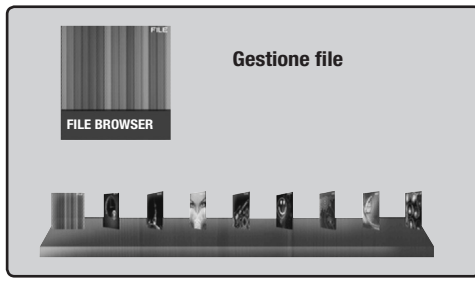

### **BROWSER-FILE**

In questa sezione vengono visualizzati i supporti presenti all'interno dell'unità (HD - SD Card - USB etc.) e i collegamenti di rete, solo se collegato ad una rete LAN cablata o WI-FI.

### **BROWSER-FILE**

*This Section shows the Supports available inside the Unit (HD - SD Card - USB etc.) and the Network-connections, ONLY if connected to a wire-LAN or WI-FI.*

### **BROWSER-FILE**

*Dans cette section les support, qui se trouvent dans l'unité (HD - SD Card - USB etc.), et les branchements de réseau sont visualisés, seulement si branché à un réseau ALN câblé o WI-FI.*

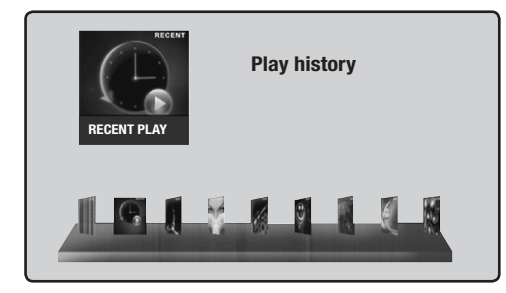

### **RECENT PLAY**

In questa sezione vengono visualizzate le ultime riproduzioni VIDEO effettuate.

### **RECENT PLAY**

*This Section shows the last Video-reproductions made.* 

### **RECENT PLAY**

*Dans cette section les dernières reproductions VIDEO effectuées peuvent être visualisés.*

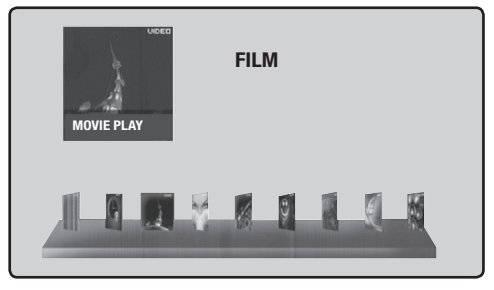

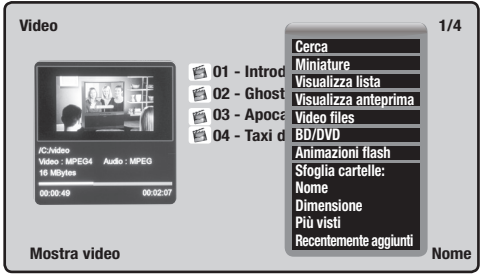

### **VIDEO**

Premendo il tasto MENU sul telecomando comparirà:

MINIATURE Mostra icone dei files VIDEO FILES Visualizza tutti i video ANIMAZIONE FLASH Visualizza i file swf SFOGLIA CARTELLE: NOME Ordina alfabeticamente DIMENSIONE Ordina per dimensione PIU' VISTI Crdina dal più visto

CERCA Trova il file desiderato VISUALIZZA LISTA Mostra la lista completa VISUALIZZA ANTEPRIMA Mostra anteprima del file BD/DVD Visualizza il formato del file

RECENTEMENTE AGGIUNTI Ordina dal file più recente

Spostarsi tramite i tasti freccia del telecomando fino al file video desiderato e premere OK.

### **VIDEO**

*By pressing MENU-key on the Remote-Control, you will find:* 

*DISPLAY PREVIEW*<br>*VIDEO FILES VIDEO FILES Show all Videos* **FLASH-ANIMATION** *VIEW FOLDERS: NAME Range alphabetically*

*SEARCH Seach requested File MINIATURE Show File-icons DISPLAY LIST Show complete List Show Files-Format*<br>**Show swf-Files** 

*DIMENSIONS Range per dimensions MOSTLY VIEWED Range per mostly viewed RECENTLY ADDED Range per most recent Files* 

*Use Arrow-keys of Remote-Control to move to requested Video-File, and press OK.*

#### **VIDEO**

*En appuyant le touche MENU sur le télécommande on aura:*

*MINIATURES Montre icône des fiches VISUALISE LISTE Montre la liste complète VISUALISE FEUILLETER DOSSIERS:*

*CHERCHE Trouve le fiche demandé*

*AVANT-PREMIERE Montre avant-première du fiche VIDEO FICHES Visualise tous les vidéos BD/DVD Visualise le format du fiche ANIMATION FLASH Visualise les fiche swf* 

*PRENOM Ordonne alphabétiquement DIMENSION Ordonne pour dimension PLUS VUS Ordonne du fiche plus vu RECENTEMENT AJOUTES Ordonne du fiche plus récent*

*Se déplacer à travers les touches flèche du télécommande jusqu'au fiche vidéo demandé et appuyer OK.*

**Sottotito Audio VAI A Ripetere titolo Ripetere tutto Ripetizione disattiva Impostazioni video**

Premendo il tasto MENU durante la riproduzione compare:

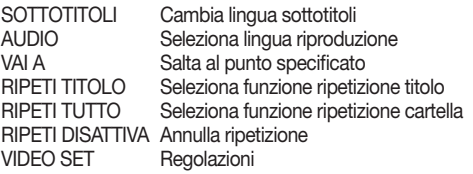

*By pressing MENU-key during Reproduction, you will find:* 

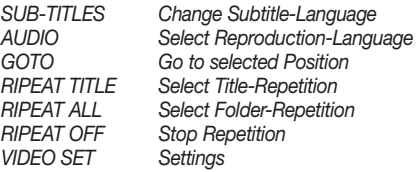

*En appuyant le touche MENU pendant la reproduction on aura :*

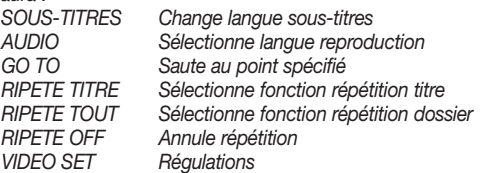

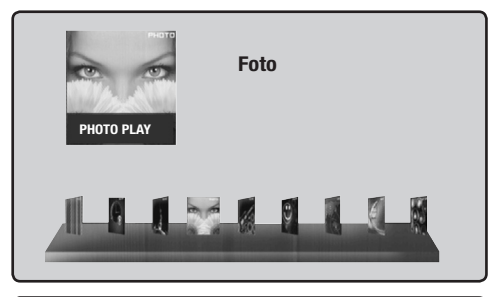

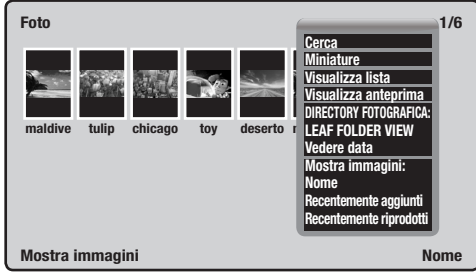

### **PHOTO LIBRARY**

Premendo il tasto MENU sul telecomando comparirà:

CERCA Trova il file desiderato MINIATURE Mostra icone dei files VISUALIZZA LISTA Mostra la lista completa VISUALIZZA ANTEPRIMA Mostra anteprima del file DIRECTORY FOTOGRAFICA: LEAF FOLDER VIEW Visualizza cartelle VEDERE DATA Visualizza immagini MOSTRA IMMAGINI: NOME Ordina alfabeticamente RECENTEMENTE AGGIUNTI Ordina dal file più recente RECENTEMENTE RIPRODOTTI Ordina in base alla data

Spostarsi tramite i tasti freccia del telecomando fino al file immagine desiderato e premere OK.

### **PHOTO LIBRARY**

*By pressing MENU-key on the Remote-Control, you will find:* 

*MINIATURE Show File-icons*  **DISPLAY PREVIEW** *PHOTO-DIRECTORY: LEAF FOLDER VIEW Show Folders VIEW PICTURES: NAME Range alphabetically RECENTLY VIEWED Range per Date* 

*SEARCH Search requested File*  **Show complete List**<br>**Show File-Preview** 

*Show Pictures* 

*Range per most recent Files*<br>*Range per Date* 

*Use Arrow-keys of Remote-Control to move to requested Picture-File, and press OK.* 

### **PHOTO LIBRARY**

*En appuyant le touche MENU sur le télécommande on aura:*

*CHERCHE Trouve le fiche demandé VISUALISE DIRECTORY FOTOGRAFICA: LEAF FOLDER VIEW Visualise dossier MOSTRA IMMAGINI: RECENTEMENT RECENTEMENT* 

*MINIATURES Montre icône des fiches VISUALISE LISTE Montre la liste complète AVANT-PREMIERE Montre avant-première du fiche*

*Visualise images* 

*PRENOM Ordonne alphabétiquement*

*AJOUTES Ordonne du fiche plus récent*

*REPRODUITS Ordonne selon la date*

*Se déplacer à travers les touches flèche du télécommande Jusqu'au fiche image demandé et appuyer OK.*

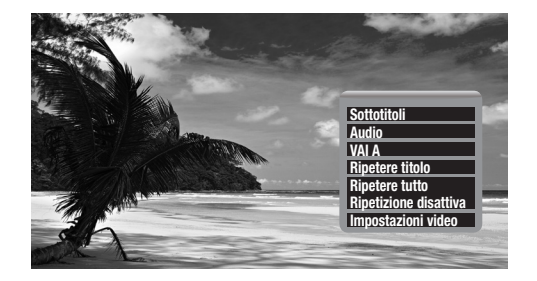

Premendo il tasto MENU durante la riproduzione compare:

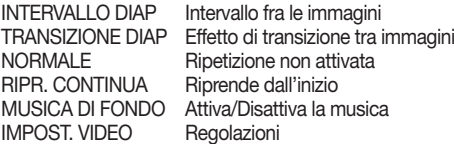

*By pressing the MENU-key during reproduction, you will find:*

*PICTURE INTERVALS Pause between Pictures PICTURE TRANSITION Transition-Effect between Pictures NORMAL Repetition not activated REPROD. CONTINUED Repeat from Beginning BACKGROUND MUSIC Activate/Deactivate music VIDEO-SETTINGS Settings.*

*En appuyant le touche MENU pendant la reproduction on aura :*

*REGLAGE VIDEO Régulations*

*INTERVALLE DIAP Intervalle entre les images TRANSITION DIAP Effet de transition entre images NORMAL Répétition pas activée RIPR. CONTINUE Recommencer à partir du début MUSIQUE DE FOND Active/Désactive la musique*

7

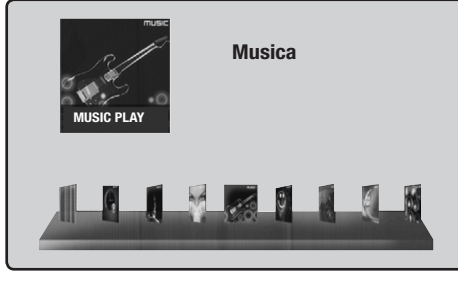

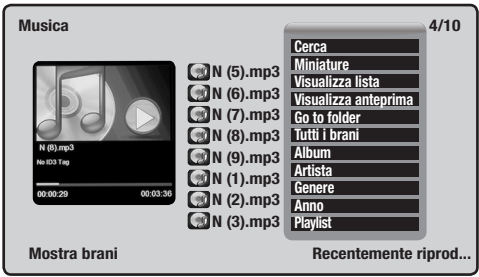

### **MUSICA**

Premendo il tasto MENU sul telecomando comparirà:

CERCA Trova il file desiderato MINIATURE Mostra icone dei files VISUALIZZA LISTA Mostra la lista completa VISUALIZZA ANTEPRIMA Mostra anteprima del file GO TO FOLDER Visualizza il file nel file browser TUTTI BRANI Visualizza tutti i file musicali ALBUM Ordina alfabeticamente ARTISTA Ordina alfabeticamente GENERE Ordina alfabeticamente ANNO Ordina per anno PLAYLIST Visualizza playlist create

Spostarsi tramite i tasti freccia del telecomando fino al file musicale desiderato e premere OK.

### **MUSICA**

*By pressing the MENU-key on the Remote-Control, you will find:* 

*SEARCH Search requested File MINIATURE Show File-Icons DISPLAY PREVIEW*<br>GO TO FOLDER *YEAR Range per Year* 

*Show complete List*<br>*Show File-Preview GO TO FOLDER Show File in Browser-File ALL TRACKS Show all Musical Files ALBUM Range alphabetically ARTIST Range alphabetically TYPE Range alphabetically <u>Show</u> created Playlists* 

*Use Arrow-keys of Remote-Control to move to requested Musical File, and press OK.* 

#### **MUSICA**

*En appuyant le touche MENU sur le télécommande on aura:*

*CHERCHE Trouve le fiche demandé MINIATURES Montre icône des fiches VISUALISE LISTE Montre la liste complète VISUALISE AVANT-PREMIERE Montre avant-première du fiche GO TO FOLDER Visualise le fiche dans le fiche browser TOUT MORCEAU Visualise tous les fiches musicaux*

*ALBUM Ordonne alphabétiquement ARTISTE Ordonne alphabétiquement GENRE Ordonne alphabétiquement ANNÉE Ordonne pour année PLAYLIST Visualise playlist créés* 

*Se déplacer à travers les touches flèche du télécommande Jusqu'au fiche musical demandé et appuyer OK.*

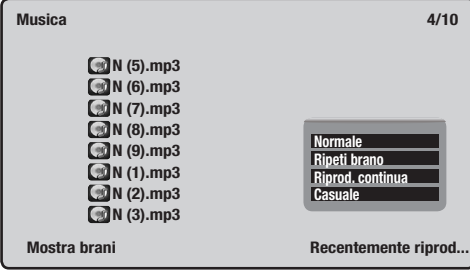

Premendo il tasto MENU durante la riproduzione compare:

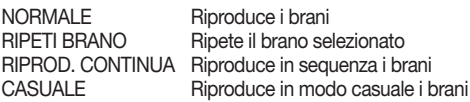

*By pressing MENU-key during reproduction, you will find:*

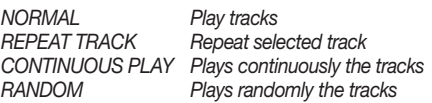

*En appuyant le touche MENU pendant la reproduction on aura :*

*NORMAL Lit les pistes REPEAT TRACK Répète la piste sélectionnée LECTURE CONTINUE Reproduit en continu les pistes ALÉATOIRE Reproduit aléatoirement les pistes*

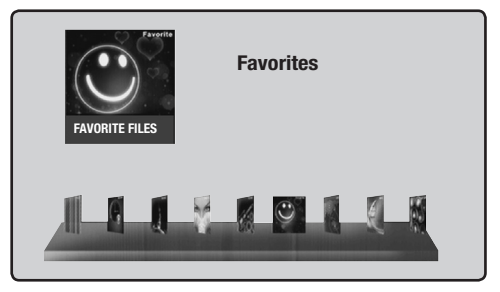

### **PREFERITI**

E possible creare, questa sezione, una lista di files preferiti.

### **FAVOURITES**

*It possible to create, this section, a list of favorite file.*

### **PREFERÉS**

*Il permet de créer, de cette section, une liste de fichiers favori.*

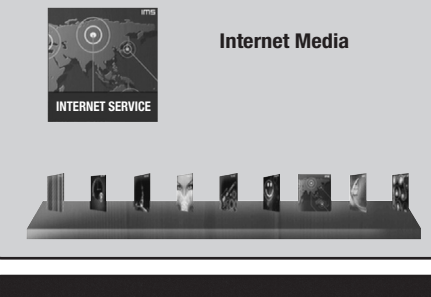

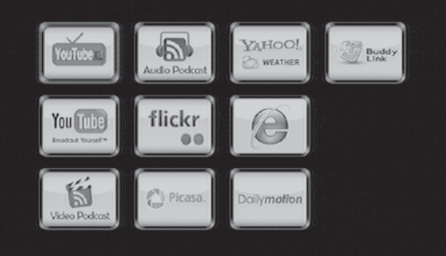

### **INTERNET MEDIA**

In questa sezione sono presenti 10 applicazioni internet, per poterle utilizzare è necessaria una rete LAN cablata o wireless (tramite VM311).

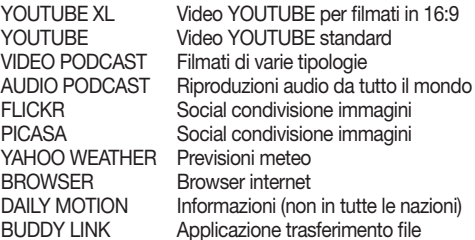

### **INTERNET MEDIA**

*In this Section you will find 10 Internet-Applications. To make use of them, you require a cable-LAN or wirelessnetwork (through VM311).*

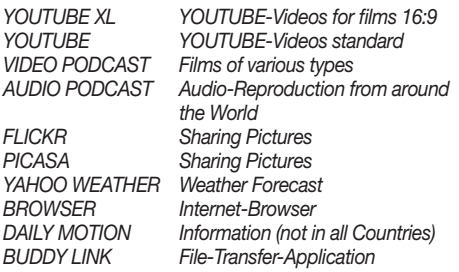

### **INTERNET MEDIA**

*Dans cette section il y a 10 applications Internet, pour les pouvoir utiliser il est nécessaire une réseau LAN câblé o wireless (à travers VM311).*

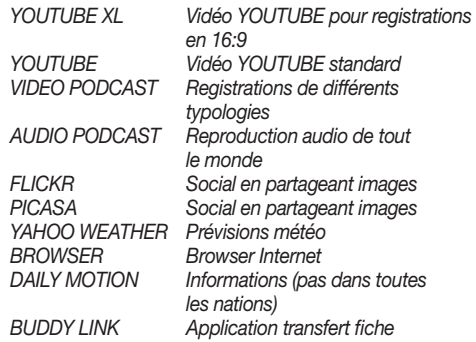

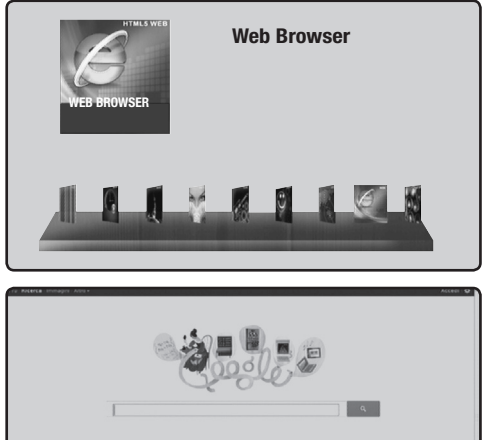

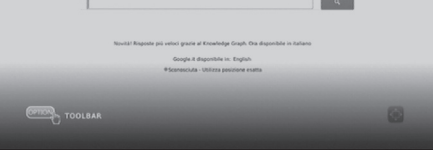

### **WEB BROWSER**

Applicazione per la navigazione internet. E' possibile inserire il testo tramite tastiera virtuale oppure con una tastiera wireless 2.4 GHz esterna (non inclusa)

### **WEB BROWSER**

*Application for Internet-Navigation. Possibility of introducing Text by means of virtual keyboard or 2.4GHz external wireless keyboard (not included).*

### **WEB BROWSER**

*Applications pour la navigation internet. Il est possible insérer le texte à travers clavier virtuel ou avec une clavier wireless 2.4 GHz externe (pas inclus).*

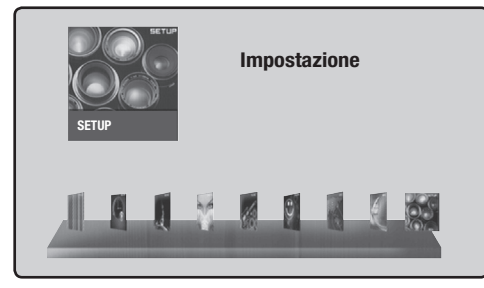

![](_page_10_Picture_2.jpeg)

### **IMPOSTAZIONI**

In questa sezione si trovano i menù per la configurazione del dispositivo: SISTEMA-AUDIO-VIDEO-RETE-VARIE.

### **SETTINGS**

*In this Section you will find following Menus for the setting of the Unit: SYSTEM-AUDIO-VIDEO-NETWORK-VARIOUS.*

### **RÉGLAGES**

*Dans cette section se trouvent les menus pour la configuration du dispositif: SYSTEME-AUDIO-VIDEO-RESEAU-DIVERS.*

![](_page_10_Picture_479.jpeg)

![](_page_10_Picture_10.jpeg)

### **SISTEMA**

- **1.** Cambia lingua menu OSD.
- **2.** Cambia lingua sottotitoli su file formato DVD.
- **3.** Imposta Data e Ora.
- **4.** Avvio automatico file formato DVD.
- **5.** Selezione tipo salvaschermo.
- **6.** Attiva modalità server per riprodurre file in rete.
- **7.** Imposta nome unità che si visualizza in rete.
- **8.** Imposta il layout della tastiera virtuale.
- **9.** Scansione dei supporti per rilevare nuovi files.
- **10.**Memoria ultima posizione.
- **11.**Formattazione Hard Disk.
- **12.**Attiva/Disattiva menù BD.
- **13.**Attiva/Disattiva Stand By.
- **14.**Ripristino impostazioni di fabbrica.
- **15.**Interfaccia grafica menù principale.
- **16.**Imposta file da riprodurre all'accensione.

### **SYSTEM**

- **1.** *Change Language of OSD-language.*
- **2.** *Change Subtitle-Language of DVD-Files.*
- **3.** *Set Date and Time.*
- **4.** *Automatic Start of DVD-File.*
- **5.** *Select Screen-Saver type.*
- **6.** *Activate Server-mode to reproduce Files in Network.*
- **7.** *Digit name of Unit showing on the Network.*
- **8.** *Set Layout of virtual keyboard.*
- **9.** *Scroll Supports to find new Files.*
- **10.** *Last-Position Memory.*
- **11.** *Formatting of the Hard Disk.*
- **12.** *Activate/Deactiva BD-Menu.*
- **13.** *Activate/Deactivate Stand-By.*
- **14.** *Resume Factory-Settings.*
- **15.** *Grafical Interface of Main Menu.*
- **16.** *Set File for reproduction at switch-on.*

### **SYSTEME**

- **1.** *Change langue menu OSD.*
- **2.** *Change langue sous-titres sur fiches format DVD.*
- **3.** *Organise Date et Horaire*.
- **4.** *Départ automatique fiche format DVD.*
- **5.** *Sélectionne type screen saver.*
- **6.** *Active modalité server pour reproduire fiche en réseau.*
- **7.** *Organise prénom unité qui on visualise en réseau.*
- **8.** *Organise le layout du clavier virtuel.*
- **9.** *Scansion des supports pour relever nouveau fiches.*
- **10.** *Memoire dernière position.*
- **11.** *Formattation Hard Disk.*
- **12.** *Active/Désactive menu BD.*
- **13.** *Active/Désactive Stand By.*
- **14.** *Ripristino réglages d'usine.*
- **15.** *Interface graphique menu principal.*
- **16.** *Organise fiche à reproduire quand on l'allume.*

![](_page_11_Picture_1.jpeg)

### **AUDIO**

- **1.** Diminuzione volume in orario notturno.
- **2.** Attiva/Disattiva suono tasti telecomando.
- **3.** Seleziona modalità HDMI.
- **4.** Seleziona modalità SPDIF.
- **5.** Seleziona modalità ascolto surround.
- **6.** Seleziona modalità LIP.

### **AUDIO**

- **1.** *Reduce Volume at night-time.*
- **2.** *Activate/Deactivate sound of Remote-Control keys.*
- **3.** *Select HDMI-mode.*
- **4.** *Select SPDIF-mode.*
- **5.** *Select Surround-Listening-mode.*
- **6.** *Select LIP-mode.*

### **AUDIO**

- **1.** *Réduction volume en horaire nocturne.*
- **2.** *Active/Désactive son touches télécommande.*
- **3.** *Sélectionne modalité HDMI.*
- **4.** *Sélectionne modalité SPDIF*.
- **5.** *Sélectionne modalité écouteur surround.*
- **6.** *Sélectionne modalité LIP.*

![](_page_11_Picture_23.jpeg)

### **VIDEO**

- **1.** Formato visualizzazione video.
- **2.** Imposta risoluzione e refresh video.
- **3.** Attiva/Disattiva Zoom.
- **4.** Attiva/Disattiva visualizzazione HD 1080p.
- **5.** Regola profondità colore.

### **VIDEO**

- **1.** *Video-Display-Format.*
- **2.** *Set Resolution and Refresh Video.*
- **3.** *Activate/Deactivate Zoom.*
- **4.** *Activate/Deactivate Visualization HD 1080p.*
- **5.** *Set Colour-Depth.*

### **VIDEO**

- **1.** *Format visualisation vidéo.*
- **2.** *Organise résolution e refresh vidéo.*
- **3.** *Active/Désactive Zoom.*
- **4.** *Active/Désactive visualisation HD 1080p.*
- **5.** *Règle profondeur couleur.*

![](_page_11_Picture_42.jpeg)

### **RETE**

- **1.** Attiva/Disattiva LAN via cavo.
- **2.** Attiva/Disattiva LAN wireless (Necessario VM311).
- **3.** Impostazioni ADSL.
- **4.** Attiva/Disattiva funzionalità BIT TORRENT.
- **5.** Attiva/Disattiva server SAMBA.
- **6.** Imposta password per processi BT e SAMBA.

### **NETWORK**

- **1.** *Activate/Deactivate LAN via cable.*
- **2.** *Activate/Deactivate LAN wireless (requires VM311).*
- **3.** *ADSL-Settings.*
- **4.** *Activate/Deactivate BIT TORRENT-mode.*
- **5.** *Activate/Deactivate server SAMBA.*
- **6.** *Set password for BT and SAMBA-procedures*.

### **RETE**

- **1.** *Active/Désactive LAN via câble.*
- **2.** *Active/Désactive LAN wireless (Nécessaire VM311).*
- **3.** *Réglages ADSL.*
- **4.** *Active/Désactive fonctionnalité BIT TORRENT*.
- **5.** *Active/Désactive server SAMBA.*
- **6.** *Organise password pour procédures BT e SAMBA.*

![](_page_12_Picture_124.jpeg)

### **VARIE**

- **1.** Visualizza versione software.
- **2.** Visualizza indirizzo IP-MAC.
- **3.** Aggiornamento software.

### **VARIOUS**

- **1.** *Display Software-version.*
- **2.** *Display IP-MAC-address.*
- **3.** *Software-Update.*

### **VARIE**

- **1.** *Visualise version software.*
- **2.** *Visualise adresse IP-MAC.*
- **3.** *Mis à jour software.*

### *BIT TORRENT*

![](_page_13_Picture_137.jpeg)

![](_page_13_Picture_138.jpeg)

Permette il download di file torrent quando è attiva la connessione internet. Salvare il file torrent su una chiave USB o una SD card ed entrare nella sezione FILE BROWSER (vedi pag. 5). Aggiungere alla lista download dei torrent il file, selezionandolo con i tasti frecce e OK del telecomando. Tramite il menù: IMPOSTAZIONE > VARIE > INFORMAZIONI DI RETE, ricavare l'indirizzo IP del VM008 (Es. 192.168.1.92). Inserirlo nella barra degli indirizzi del browser (tipo EXPLORER) sul PC, verrà visualizzata una schermata "NEIGHBOR WEB", selezionando "BT Torrent Download" si controlleranno tutti i download in corso e quelli terminati.

Una volta terminato il download il file verrà visualizzato nella sezione di appartenenza, ad esempio un filmato video si troverà in VIDEO.

**ATTENZIONE:** Il download di file tutelati da diritti d'autore è assolutamente illegale ed è proibito dalla legge. Phonocar spa non è responsabile in alcun modo di download illegali non autorizzati dal proprietario dei diritti d'autore.

*You can download Torrent-files when Internet-connection is activated. Save the Torrent-file on USB-key or SD-card and enter the Section FILE BROWSER (see page 7). Add file to the Torrentdownload-List, by selecting the file (use arrow-keys)and pressing OK on remote-control. From the Menu: SETTINGS>VARIOUS>NETWORK-INFORMATION, get IP-address of the VM008 (eg 192.168.1.92). Now insert IP-address into the browser address-bar (example EXPLORER) of the PC. The display will show "NEIGBOUR WEB". Now select* 

*"BT Torrent Download" to see all running and all terminated Downloads. When Download is finished, the File will be shown in the related Section. Example: a Video-file will be shown under VIDEO.* 

*ATTENTION: The Downloading of Files, covered by Author's Copyright, is altogether illegal and prohibited by Law. PHONOCAR is in no way responsible for illegal Downloads made without the consent of the Copyright-Owner.* 

*Il permet de télécharger le fiche torrent quand la connexion Internet est active. Sauver le fiche torrent sur une clé USB ou une SD card et entrer dans la section FILE BROWSER (voir page 7). Ajouter à la liste téléchargée des torrent le fiche, en le sélectionnant avec les touches flèches et OK du télécommande. A travers du menu: REGLAGES > DIVERS > INFORMATIONS DE RESEAU, tirer l'adresse IP du VM008 (Es. 192.168.1.92), l'insérer dans la barre des adresses du browser (type EXPLORER) sur le PC ; on visualisera un écran "NEIGHBOR WEB", et, en sélec tionnant "BT Torrent Download", tous les téléchargés en cours et ceux-ci terminés seront contrô lés. Une fois terminée le déchargement le fiche sera visualisé dans la section d'appartenance, par exemple une registration vidéo se trouvera en VIDEO.*

*ATTENTION: Le déchargement des fiches protégés par droits d'auteur est absolument illégal et interdit par la loi. Phonocar spa n'est pas responsable en aucune manière de déchargement illégaux pas autorisés par le propriétaire des droits d'auteur.*

#### **INTERFACCE INGRESSO/USCITA** *• INPUT/OUTPUT-INTERFACES • INTERFACE ENTREE/SORTIE*

1 GIGABIT NETWORK

1 Slot 2.5" SATA HD

1 USB 3.0 (compatibile con / *compatible with / compatible avec* USB 2.0)

2 USB 2.0 (compatibili con / *compatible with / compatible avec* USB 1.1)

1 Slot SD card

1 Uscita video / *Video output / Sortie video* COMPOSITA CVBS

1 Uscita video / *Video output / Sortie video* COMPONENT Y/Pb/Pr

1 HDMI V1.3

1 SPDIF audio ottica / optical audio / audio optique

1 DC-IN 12V 2°

### **CARATTERISTICA CONNESSIONE RETE** *• NETWORK-CONNECTION FEATURES • CARACTERISTIQUE CONNEXION RESEAU*

10/100/1000 MBps Ethernet ad auto negoziazione / *to auto-negotiation / à auto négociation*

802.11b/g/n LAN senza fili fino a / *wireless up to / sans câbles jusqu'à* 300 MBps (opzional VM311)

#### **FILE SYSTEM SUPPORTATI** */ SYSTEM-FILES SUPPORTED / FICHE SYSTEM SUPPORTES /* Formats supportés des fiches

FAT/FAT32/NTFS/HFS+/EXT3

### **FORMATI SUPPORTATI DEI FILES** *• SUPPORTED FILE-FORMATS • FORMATS SUPPORTÉS DES FICHES*

ASF/AVI/BD-ISO/DAT/DVD-ISO/FLV/IFO/MPG/MP4/M2TS/MKV/MOV/M4V/TP/TS/TRP/WMV/VOB/RM/RMVB risoluzione fino a / *resolution up to / résolution jusqu'à* 720p/1080i/1080p AAC/APE/LC-AAC/HE-AAC/MP2/MP3/FLAC/WAV/MS-ADPCM/OGG/Vorbis/PCM/LPCM/COOK/RA-Lossless/WMA/JPEG/HD-JPEG/BMP/GIF/TIF/PNG

#### **FORMATI AUDIO •** *FORMATS AUDIO • AUDIO-FORMATS*

AAC/LC – AAC/HE – AAC/MP2/MP3/FLAC/WAV/MS-ADPCM/OGG/Vorbis/PCM/LPCM/COOK/RA-Lossless/WMA (DRM, advance profile e lossless non supportati)

### **VIDEO CODEC SUPPORTATI •** *VIDEO CODEC SUPPORTED • VIDEO CODEC SUPPORTES*

MPEG-1/MPEG-2/MPEG-4SP/ASP/AVC/H.264/X264/XviD/WMV9 (VC-1)/ Realnet work (RM/RMVB) 8/9/10 fino a / *up to* / *jusqu'à* 720p

### **AUDIO CODEC SUPPORTATI •** *AUDIO CODEC SUPPORTED • AUDIO CODEC SUPPORTES*

Dolby Digital AC3 5.1 / Dolby Digital Plus 5.1/7.1 / Dolby TrueHD 5.1/7.1 / DTS Digital Surround 5.1 / Core DTS 5.1 / DTS-HD Alta risoluzione - *High resolution - Haute résolution* 5.1/7.1 DTS-HD Master audio 5.1/7.1 / AAC 5.1/7.1 / FLAC 5.1/7.1

### **SOTTOTITOLI SUPPORTATI •** *SUB-TITLES SUPPORTED • SOUS-TITRES SUPPORTES*

SRT/SMI/SSA/SUB/IDX+SUB

### *ANSCHLÜSSE • CONEXIONES D/E*

![](_page_15_Picture_1.jpeg)

- Ansiedelung der Festplatte
- USB-Öffnung für PC-Anschluss
- Reset-Taste
- Jack 3,5mm für externen IR-Anschluss
- USB-Öffnung
- SD-Öffnung
- USB-Öffnung
- LAN 10/100-Öffnung
- Audio/Video-Ausgang
- COMPONENT-Ausgang
- Optischer Digital-Audio-Ausgang
- HDMI-Video-Ausgang
- Stromversorgung

![](_page_15_Picture_15.jpeg)

![](_page_15_Picture_16.jpeg)

- *Ubicación Disco Duro*
- *Puerto USB para conexión con PC*
- *Tecla Reset*
- *Jack 3,5mm para conexión IR exterior*
- *Puerto USB*
- *Ranura SD card*
- *Puerto USB*
- *Puerto LAN 10/100*
- *Salida Audio/Video*
- *Salida COMPONENT*
- *Salida audio óptica digital*
- *Salida Video HDMI*
- *Alimentación*

### *FERNBEDIENUNGS-FUNKTIONEN • FUNCIONES MANDO A DISTANCIA D/E*

![](_page_16_Picture_248.jpeg)

![](_page_16_Picture_249.jpeg)

### *MENÜ • MENU' D/E*

![](_page_17_Picture_1.jpeg)

- **1.** Datei-Handhabung
- **2.** Play history. Zuletzt abgespielte Video-Datei.
- **3.** Movie play. Filme-Menü.
- **4.** Foto play. Foto-Menü.
- **5.** Music play. Musik-Menü.
- **6.** Favorites files. Lieblings-Dateien.
- **7.** Internet service. Internet-Applikationen.
- **8.** Web browser. Applikationen für die Navigation.
- **9.** Setup. **Muss vor der Inbetriebnahme durchgeführt werden.**
- **1.** *Gestión archivo*
- **2.** *Play history. Ultima reproducción video.*
- **3.** *Movie play. Menú filmado.*
- **4.** *Foto play. Menú foto*.
- **5.** *Music play. Menú música.*
- **6.** *Favorites files. Preferidos*
- **7.** *Internet service. Aplicaciones internet.*
- **8.** *Web browser. Aplicación para la navegación.*
- **9.** *Setup. Ejecutar antes de utilizar.*

![](_page_17_Picture_20.jpeg)

### **FILE BROWSER**

In diesem Teil werden die im Gerät verfügbaren Unterlagen (HD - SD Card - USB etc.) und Netz-Verbindungen ausgewiesen, sofern Gerät an eine Kabel-LAN oder WI-FI angeschlossen ist.

### **ARCHIVOS BROWSER**

*En esta sección se visualizan los suportes presentes en el interior de la unidad (HD - SD Card - USB etc.) y las conexiones de red, solo si conectada a una red LAN cableada o WI-FI.*

18

![](_page_17_Picture_25.jpeg)

### **RECENT PLAY**

In diesem Teil werden die zuletzt abgespielten VIDEO sausgewiesen.

### **RECENT PLAY**

*En esta sección se visualizan las últimas reproducciones de VIDEO efectuadas.*

![](_page_18_Picture_1.jpeg)

![](_page_18_Picture_2.jpeg)

### **VIDEO**

Drückt man die MENÜ-Taste der Fernbedienung, erscheint folgendes: SUCHE Suche gewünschte Datei MINIATUR Ausweisung der Datei-Ikonen<br>
LISTE AUSWEISEN Komplette Liste ersehen Komplette Liste ersehen VORAUSSCHAU Datei-Vorausschau VIDEO FILES Alle Videos ausweisen BD/DVD Datei-Format ausweisen FLASH-ANIMATION swf-Dateien ausweisen ORDNER DURCHBLÄTTERN: NAME Alphabetisch ordnen DIMENSIONEN Der Größe nach ordnen MEIST GESEHEN Nach den meist-gesehenen Dateien ordnen

KÜRZLICH BEIGEFÜGT Von der Zeit-nahesten

Datei angefangen, ordnen.

*los archivos*

*los archivos*

*los archivos*

*más reciente*

*MÄS VISIONADOS Ordena los más visionados* 

Mittels Pfeil-Tasten der Fernbedienung, auf gewünschte Datei gehen und mit OK bestätigen.

#### **VIDEO**

*Presionando la tecla MENU en el mando a distancia aparecerá: BUSCAR Buscar el archivo deseado*

*MINIATURAS Muestra los iconos de* 

*VISUALIZA LISTA Muestra la lista completa VISUALIZA PREESTRENO Muestra preestreno de* 

*ARCHIVOS DE VIDEO Visualiza todos los videos BD/DVD Visualiza el formato de* 

*ANIMACION FLASH Visualiza los archivos swf PASAR CARPETAS: NOMBRE Ordena alfabéticamente DIMENSION Ordena por dimensión RECIENTEMENTE AÑADIDOS Ordena desde el archivo* 

*Desplazarse mediante las teclas con flechas del mando a distancia hasta el archivo deseado y presionar OK.*

**Sottotito Audio VAI A Ripetere titolo Ripetere tutto Ripetizione disattiva Impostazioni video**

Drückt man die MENÜ-Taste während der Wiedergabe, erscheint folgendes:

![](_page_18_Picture_372.jpeg)

Wahl der Untertitel-Sprache Wahl der Wiedergabe-Sprache Sprung auf einen bestimmten Punkt Titel-Wiederholung wählen. H. Ordner-Wiederholung wählen. Wiederholung stoppen. Einstellungen.

*Presionando la tecla MENU durante la reproducción aparece:*

![](_page_18_Picture_373.jpeg)

![](_page_19_Picture_1.jpeg)

![](_page_19_Figure_2.jpeg)

### **PHOTO LIBRARY**

Drückt man die MENÜ-Taste der Fernbedienung, erscheint folgendes: SUCHE Suche gewünschte Datei MINIATUR Datei-Ikonen ausweisen LISTE AUSWEISEN Gesamte Liste ausweisen VORAUSSCHAU Datei-Vorausschau

#### FOTO-DIRECTORY: ORDNER DURCHBLÄTTERN Ordner ausweisen DATUM AUSWEISEN Bilder ausweisen BILDER AUSWEISEN:

NAME<br>KÜRZLICH ERFASST Mach dem Neuesten Nach dem Neuesten ordnen KÜRZLICH ABGESPIELT Datum-mäßig ordnen Mittels Pfeil-Tasten der Fernbedienung, auf gewünschte Bilder-Datei gehen und mit OK bestätigen.

### **PHOTO LIBRARY**

*Presionando la tecla MENU en el mando a distancia aparecerá:*

*VISUALIZA PREESTRENO Muestra preestreno* 

*DIRECTORY FOTOGRAFICA: LEAF FOLDER VIEW Visualiza carpetas MUESTRA IMAGENES: RECIENTEMENTE AÑADIDOS Ordena desde los* 

### *RECIENTEMENTE*

*Desplazarse mediante las teclas con flechas del mando a distancia hasta el archivo de imagen deseado y presionar OK*

*BUSCAR Busca el archivo deseado MINIATURAS Muestra los iconos de los archivos*<br>Muestra la lista *VISUALIZA LISTA Muestra la lista completa de los archivos*

*VER DATA Visualiza imagen*

*NOMBRE Ordena alfabéticamente archivos más recientes*

*REPRODUCIDOS Ordena en base a la fecha*

Drückt man die MENÜ-Taste während der Wiedergabe, erscheint folgendes: INTERVAL DIAP Pause zwischen den Bildern<br>TRANSITION DIAP Gleit-Fffekt zwischen den Bil

WIEDERGABE CONT. Beginnt von Anfang an<br>MUSIK-KULISSE Musik Aktivieren/Deakti VIDEO-FINSTELL

TRANSITION DIAP Gleit-Effekt zwischen den Bildern Wiederholungs-Funktion nicht aktiviert Musik Aktivieren/Deaktivieren<br>Einstellungen

**Sottotito Audio VAI A Ripetere titolo Ripetere tutto Ripetizione disattiva Impostazioni video**

*Presionando la tecla MENU durante la reproducción aparecerá:*

![](_page_19_Picture_348.jpeg)

![](_page_19_Picture_23.jpeg)

![](_page_20_Picture_1.jpeg)

![](_page_20_Picture_367.jpeg)

#### **MUSIK**

Drückt man die MENÜ-Taste der Fernbedienung, erscheint folgendes:<br>CLIQUE

![](_page_20_Picture_368.jpeg)

### **MUSICA**

*Presionando la tecla MENU en el mando a distancia aparecerá: BUSCAR Busca el archivo deseado MINIATURAS Muestra los iconos de los archivos VISUALIZA LISTA Muestra la lista completa VISUALIZA PREESTRENO Muestra preestreno de los archivos GO TO FOLDER Visualiza el archivo en el archivo browser TODAS LAS CANCIONES Visualiza todos los archivos musicales ALBUM Ordena alfabéticamente ARTISTA Ordena alfabéticamente GENERO Ordena alfabéticamente AÑO Ordena por año PLAYLIST Visualiza las playlist creadas Desplazarse mediante las teclas con flechas del mando a distancia hasta el archivo de música deseado y presionar OK.*

**N (5).mp3**  $M(6)$ .mp3 **N (7).mp3 N (8).mp3 N (9).mp3 M** (1).mp3 **N (2).mp3**  $M(3)$ .mp3 **Musica 4/10 Mostra brani Recentemente riprod... Normale Ripeti brano Riprod. continua Casuale**

Drückt man die MENÜ-Taste während der Wiedergabe, erscheint folgendes:

![](_page_20_Picture_369.jpeg)

*Presionando la tecla MENU durante la reproducción aparecerá:*

*NORMAL Reproducir pistas CONTINUOUS PLAY Reproduce continuamente las pistas*

*REPEAT TRACK Repetir pista seleccionada RANDOM Reproduce aleatoriamente las pistas*

*D/E*

![](_page_21_Picture_1.jpeg)

### **FAVORITEN**

Es ist möglich zu erstellen, diesen Abschnitt eine Liste der beliebtesten Datei.

### **PREFERIDOS**

*Es posible crear, en esta sección, una lista de archivos favorito.*

![](_page_21_Picture_6.jpeg)

![](_page_21_Picture_7.jpeg)

### **INTERNET MEDIA**

In diesem Teil finden sich 10 Internet-Applikationen. Um diese nutzen zu können, muss ein LAN-Netzwerk, mit oder ohne Kabel, zur Verfügung stehen (mittels VM311). YOUTUBE XL Video YOUTUBE für Filme 16:9<br>YOUTUBE Video YOUTUBE standard Video YOUTUBE standard VIDEO PODCAST Filme verschiedener Art AUDIO PODCAST Audio-Wiedergabe aus aller Welt FLICKR Social Bilder-Teilnahme<br>PICASA Social Bilder-Teilnahme Social Bilder-Teilnahme YAHOO WETTER Wetter-Bericht BROWSER Internet-Browser DAILY MOTION Infos (nicht in allen Ländern) BUDDY LINK Applikation Datei-Weiterleitung

#### **INTERNET MEDIA**

![](_page_21_Picture_192.jpeg)

![](_page_22_Picture_1.jpeg)

### **WEB BROWSER**

Applikation für die Internet-Navigation. Texte lassen sich mit der Virtual-Tastatur eingeben oder mit einer externen kabellosen 2,4 GHz-Tastatur (nicht inbegriffen).

### **WEB BROWSER**

*Aplicación para la navegación en internet. Es posible introducir el texto mediante el teclado virtual o bien con un teclado wireless 2.4 GHz exterior (no incluido)*

![](_page_23_Picture_1.jpeg)

![](_page_23_Picture_2.jpeg)

### **EINSTELLUNGEN**

In diesem Teil befinden sich die Konfigurations-Menüs: SYSTEM-AUDIO-VIDEO-NETZ-SONSTIGES.

### **CONFIGURACIONES**

*En esta sección se encuentran los menús para configurar el dispositivo: SISTEMA-AUDIO-VIDEO-RED-VARIOS.*

![](_page_23_Picture_388.jpeg)

![](_page_23_Picture_8.jpeg)

### **SYSTEM**

- **1.** Sprache des OSD-Menüs wählen.
- **2.** Untertitel-Sprache bei DVDs wählen.
- **3.** Datum und Uhrzeit einstellen.
- **4.** DVD-Formate automatisch starten.
- **5.** Bildschirm-Schoner wählen.
- **6.** Server-Modus aktivieren, um Datei vernetzt zu besichtigen
- **7.** Dem Gerät einen Namen erteilen, der im Netz sichtbar wird
- **8.** Einstellungen der Virtual-Tastatur festlegen.
- **9.** Scrolling der Unterlagen, um neue Dateien zu erkennen
- **10.**Einspeicherung der letzten Position
- **11.**Formattierung der Festplatte
- **12.**BD-Menü Aktivieren/Deaktivieren
- **13.**Stand-By Aktivieren/Deaktivieren
- **14.**Fabrik-Einstellungen wieder herstellen
- **15.**Grafik des Hauptmenüs
- **16.**Start-Datei festlegen

### **SISTEMA**

- **1.** *Cambia idioma menú OSD.*
- **2.** *Cambia idioma subtítulos sobre archivos formado DVD.*
- **3.** *Ajustes fecha y hora.*
- **4.** *Inicio automático archivos formato DVD.*
- **5.** *Selección salva pantalla.*
- **6.** *Activa modo server para reproducir archivos en red.*
- **7.** *Configura el nombre de la unidad que se visualiza en red.*
- **8.** *Configura el layout del teclado virtual.*
- **9.** *Escansión de los soportes para remplazar nuevos archivos*
- **10.** *Memoria última posición*
- **11.** *Formatear disco duro (Hard Disk)*
- **12.** *Activa/Desactiva menú BD*
- **13.** *Activa/Desactiva Stand By*
- **14.** *Vuelve a los ajustes de fábrica*
- **15.** *Interfaz gráfica menú principal*
- **16.** *Configurar archivos para ser reproducidos en el encendido*

![](_page_24_Picture_1.jpeg)

### **AUDIO**

- **1.** Lautstärke in den Nachtstunden reduzieren.
- **2.** Ton der Fernbedienungstasten Aktivieren/Deaktivieren.
- **3.** HDMI-Modus wählen.
- **4.** SPDIF-Modus wählen.
- **5.** Surround-Modus wählen.
- **6.** LIP-Modus wählen.

#### $\overline{\mathcal{C}}$ **Setup VIDEO Rete Varie Sistema Audio 1. Rapporto proporzioni 2. Sistema TV 3. Video Zoom 4. 1080p 24Hz 5. Colore intenso Change category VIDEO**

### **VIDEO**

- **1.** Video-Wiedergabe-Format.
- **2.** Auflösung und Video-Refresh wählen.
- **3.** Zoom Aktivieren/Deaktivieren.
- **4.** HD1080p-Ansicht Aktivieren/Deaktivieren.
- **5.** Farb-Intensität einstellen.

### **AUDIO**

- **1.** *Disminución volumen en horario nocturno.*
- **2.** *Activa/Desactiva sonido teclado mando a distancia.*
- **3.** *Selecciona modo HDMI.*
- **4.** *Selecciona modo SPDIF.*
- **5.** *Selecciona modo escucha surround.*
- **6.** *Selecciona modo LIP.*

### **VIDEO**

- **1.** *Formato visualización video.*
- **2.** *Configura resolución y refresh video.*
- **3.** *Activa/Desactiva Zoom.*
- **4.** *Activa/Desactiva visualización HD 1080p.*

25

**5.** *Ajuste profundidad color.*

#### $\overline{\begin{smallmatrix} 0 \ 0 \end{smallmatrix}}$ **Setup Varie Sistema Audio Video Rete 1. Configurazione LAN cablata 2. Configurazione wireless 3. Setup PPPoP 4. Processo BT 5. Processo SAMBA 6. Sicurezza BT & SAMBA Change category RETE**

### **NETZWERK**

- **1.** Kabel-LAN Aktivieren/Deaktivieren.
- **2.** LAN kabellos Aktivieren/Deaktivieren (VM311 erforderlich)
- **3.** ADSL-Einstellungen
- **4.** BIT TORRENT Aktivieren/Deaktivieren
- **5.** Server SAMBA Aktivieren/Deaktivieren
- **6.** Passwort eingeben, für BT- und SAMBA-Prozesse

### **RED**

- **1.** *Activa/Desactiva LAN vía cable*
- **2.** *Activa/Desactiva LAN wireless (Necesario VM311)*
- **3.** *Ajustes ADSL*
- **4.** *Activa/Desactiva funcionalidad BIT TORRENT*
- **5.** *Activa/Desactiva server SAMBA*
- **6.** *Configura password para procesos BT y SAMBA*

![](_page_25_Picture_98.jpeg)

### **SONSTIGES**

- **1.** Software-Version ausweisen.
- **2.** IP-MAC-Adresse ausweisen.
- **3.** Software-Update.

### **VARIOS**

- **1.** *Visualiza versión software.*
- **2.** *Visualiza dirección IP-MAC*.
- **3.** *Actualización software.*

### *BIT-TORRENT*

![](_page_26_Picture_114.jpeg)

![](_page_26_Picture_115.jpeg)

Bei aktivierter Internet-Verbindung lassen sich Torrent-Dateien herunterladen. Torrent-Datei auf USB-Stift, oder SD-Karte, einspeichern und den Vorgang FILE BROWSER beginnen (siehe S. 7).

Diese Torrent-Datei nun in die Liste der heruntergeladenen TORRENT-Dateien aufnehmen, d.h. Pfeil-Tasten verwenden und dann OK-Taste der Fernbedienung drücken.

Jetz EINSTELLUNGS-MENÜ > SONSTIGES > NETZWERK-INFOS wählen und IP-Adresse des VM008 herausfinden (z.B.192.168.1.92). Diese in die Adresse-Spalte des Browsers, auf dem PC, eingeben (z.B. EXPLORER). Auf dem Display erscheint nun der Kasten "NEIGHBOR WEB". Daraus "BT Torrent Download" wählen, so dass alle, noch laufenden und bereits eingespeicherten Downloads, ersichtlich werden. Sobald der Download-Prozess beendet ist, erscheint die Datei in der zutreffenden Kategorie, z.B. Filme unter VIDEO.

#### **WICHTIG**

Das Herunterladen von Dateien, die unter Urheberschutz stehen, ist illegal und gesetzlich verboten. PHONOCAR weist daher jegliche Verantwortung zurück, gegenüber illegal vollzogener Downloads, die ohne Zustimmung des Urheberrecht-Besitzers stattgefunden haben.

*Permite la descarga de archivos torrent cuando esta activada la conexión a internet. Guardar el archivo Torrent en una Pendrive USB o una SD card (tarjeta de memoria) y entrar en la sección FILE BROWSER (ver pág. 7).*

*Añadir a la lista download de los Torrent el archivo seleccionándolo mediante las teclas con flechas y a continuación pulsar OK desde el mando a distancia.*

*Mediante el menú: AJUSTES > VARIOS > INFORMACIONES DE RED, extraer la dirección IP del VM008 (Es. 192.168.1.92), introducirlo en la barra de las direcciones del browser (tipo EXPLORER) en el PC, será visualizada una ventana "NEIGHBOR WEB", seleccionando "BT Torrent Download" se controlaran todas las descargas (download) en curso y aquellas terminadas.* 

*Una vez terminada la descarga el archivo será visualizado en la sección de pertenencia, por ejemplo un filmado se encontrará en VIDEO.*

#### **ATENCIÓN**

*Descargar archivos tutelados por los Derechos de Autores es absolutamente ilegal y está prohibido por la vigente Ley. Phonocar Spa bajo ningún concepto es responsable de las descargas de archivos ilegales no autorizados por los propietarios de los Derechos de Autor.*

### *TECHNISCHE DATEN • CARATTERISTICAS TECNICAS D/E*

### **INTERFACE EINGANG/AUSGANG • INTERFACES ENTRADA/SALIDA**

1 GIGABIT NETWORK • 1 Öffnung für / *Ranura* 2,5" SATA HD • 1 Öffnung für USB 3,0 (kompatibel mit / *compatible con* USB 2,0)

2 USB 2,0 (kompatibel mit / *compatible con* USB 1,1) • 1 Öffnung für / *Ranura* SD-Karte • 1 Video-Ausgang / *Salida video* CVBS composit

1 Video-Ausgang / *Salida video* Y/Pb/Pr component • 1 HDMI V1.3 • 1 SPDIF Audio-Optik / *Audio óptico* • 1 DC-IN 12V 2°

### **EIGENSCHAFTEN DER NETZ-VERBINDUNG / CARATERISTICAS CONEXION RED**

10/100/1000 MBps Ethernet, selbstbestimmend / *Ethernet por auto negociación* • 802.11b/g/n LAN kabellos bis 300 MBps (Optional / *Opcional* VM311)

#### **KOMPATIBLE SYSTEM-DATEIEN / ARCHIVOS SISTEMA SOPORTADOS**

FAT/FAT32/NTFS/HFS+/EXT3

#### **KOMPATIBLE DATEI-FORMATE / FORMATOS DE LOS ARCHIVOS COMPATIBLES**

ASF/AVI/BD-ISO/DAT/DVD-ISO/FLV/IFO/MPG/MP4/M2TS/MKV/MOV/M4V/TP/TS/TRP/WMV/VOB/RM/RMVB risoluzione fino a / *resolución hasta* 720p/1080i/1080p AAC/APE/LC-AAC/HE-AAC/MP2/MP3/FLAC/WAV/MS-ADPCM/OGG/Vorbis/PCM/LPCM/COOK/RA-Lossless/WMA/JPEG/HD-JPEG/BMP/GIF/TIF/PNG

### **AUDIO-FORMATE / FORMATOS AUDIO**

AAC/LC – AAC/HE – AAC/MP2/MP3/FLAC/WAV/MS-ADPCM/OGG/Vorbis/PCM/LPCM/COOK/RA-Lossless/WMA (DRM, Advance-profile und Lossless, nicht kompatibel / *no compatibles*)

### **VIDEO CODEC KOMPATIBEL / VIDEO CODEC COMPATIBLES**

MPEG-1/MPEG-2/MPEG-4SP/ASP/AVC/H.264/X264/XviD/WMV9 (VC-1)/ Realnet work (RM/RMVB) 8/9/10 bis / *hasta* 720p

### **AUDIO CODEC KOMPATIBEL / AUDIO CODEC COMPATIBLES**

Dolby Digital AC3 5.1 / Dolby Digital Plus 5.1/7.1 / Dolby TrueHD 5.1/7.1 / DTS Digital Surround 5.1 / Core DTS 5.1 / DTS-HD Hohe Auflösung / *Alta resolución* 5.1/7.1 DTS-HD Master audio 5.1/7.1 / AAC 5.1/7.1 / FLAC 5.1/7.1

### **UNTERTITEL KOMPATIBEL / SUBTITULOS COMPATIBLES**

SRT/SMI/SSA/SUB/IDX+SUB

### DICHIARAZIONE DI CONFORMITÀ aIle direttive 2004/108/CE DECLARATION OF CONFORMITY to the directives 2004/108/CE

IT Phonocar dichiara che il VM008 è conforme ai requisiti essenziali e a tutte le altre disposizioni pertinenti stabilite dalla direttiva 2004/108/CE.

GB Phonocar declares that this unit VM008 is in compliance with the essential requirements and other revelant provisions of Directive 2004/108/CE.

FR Phonocar dèclare que l'appareil VM008 est conforme aux exigences essentielles et aux autres dispositions pertinentes de la directive 2004/108/CE.

D Phonocar erklärt, dass dieser VM008 in Übereinstimmung ist mit den grundlegenden Anforderungen und den anderen relevanten Vorschriften der Richtlinie 2004/108/CE.

E Phonocar declara que el VM008 cumple con los requisitos esenciales y cualesquiera otras disposiciones aplicables o exigibles de la Directiva 2004/108/CE.

EN60950-1:2006+A11:2009 • EN 55022:2006+A1:2007 • EN 61000-3-2:2006 • EN 61000-3-3:2008 • EN 55024:1998+A1:2001+A2:2003

![](_page_27_Picture_26.jpeg)